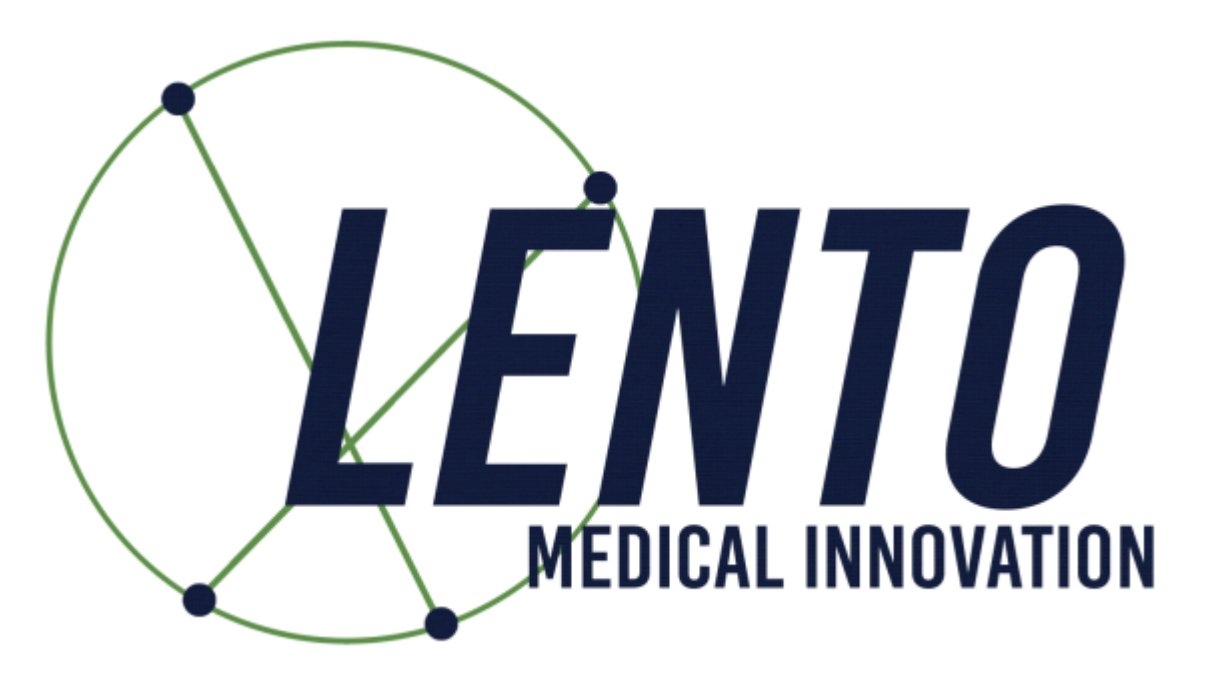

## PtoleMedic System

## USA-Instructions for Use - Adding a New Case

Document ID: US-LB-72-01-001 (A)

December 21, 2020

Instructions for adding a new Case assist administrative personnel, surgical planners/schedulers, or surgeons' registering new patients into the PtoleMedic System secure cloud database.

**Caution:** Please do not share your Lento login information and keep your password confidential. Please reset your password or contact Lento Medical Administrator (support@lentomedical.com) if you have trouble logging into the system.

**WARNING:** Please note that the use of MRI scanners in patients with metallic implants in or near the knee joint may adversely affect the quality and accuracy of the images obtained. It is recommended that MRI scans not be performed; please verify the MRI order with the physician.

**WARNING:** Use of the PtoleMedic System software in pediatric patients has not been studied, and the results of its use in these patients are unknown. Such patients should not be planned using the PtoleMedic System.

**WARNING:** Federal Law (USA) restricts this device to sale by or on the order of a physician.

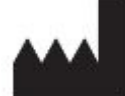

#### **Manufacturer:**

Lento Medical Innovation, Inc. 15110 Northwest Freeway, Suite 150 Houston, TX 77040 USA +1 (510) 413-3230

# 2460

**The EU Authorized Representative for the PtoleMedic System:** 

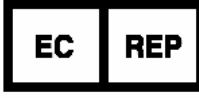

MDSS GmbH Schiffgraben 41 30175 Hannover, Germany Tel.: +49-511-6262 8630 Web: www.mdss.com

#### Introduction

The "Adding a New Case instructions assist the surgeon or surgeons' representative in creating a new case by adding a patient to the PtoleMedic System secure cloud database. New cases through the Lento Medical Innovation web portal (www.lentomedical.net) creates a new order for the cutting guide.

#### 1. Log In

Lento Medical Admin or Sales personnel assist the surgeon in registering an account for the Lento Medical Innovation web portal. Once a username and password are created, the surgeon uses that information to log in.

- i. Enter Username
- ii. Enter Password
- iii. Click the "Login" button

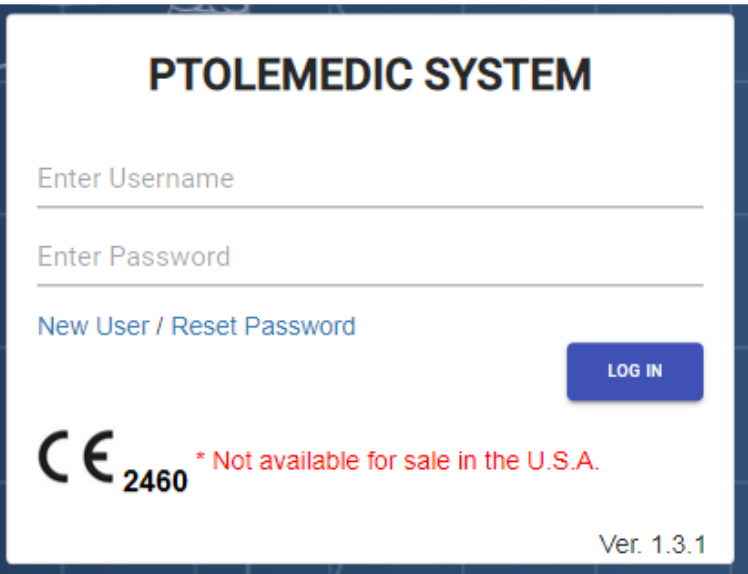

#### 2. Surgeon Landing Page

The surgeon landing page displays after successful login.

HOME LOGOUT

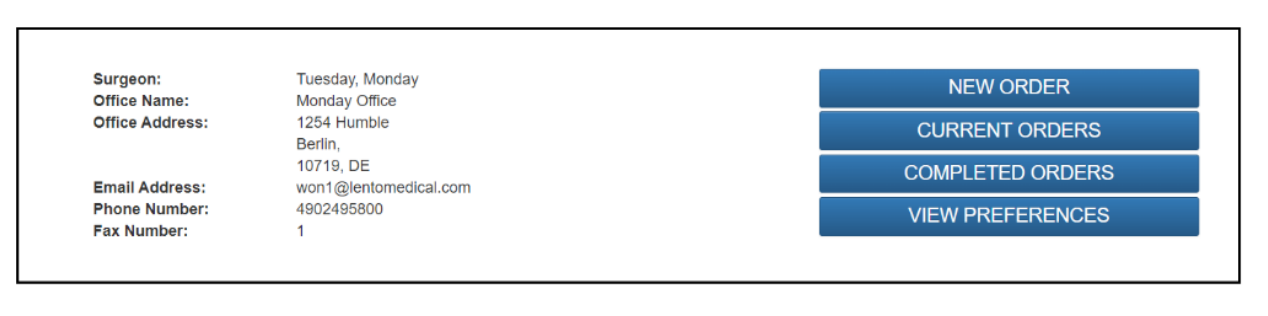

- Tutorial  $\sim$ 

#### 3. Adding a New Case

From the Surgeon Landing page, click the "NEW ORDER" button to create a new case.

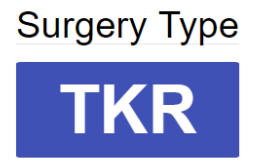

The first step is to select the surgery to be planned. At present, only "TKR" is available. The PtoleMedic System allows the surgeon to identify three preferences for different offices, hospital/surgery centers, and MRI centers if desired. If the surgeon is a returning user, they select their preference from the established list (as shown below).

### **Choose Preference**

**Knee 1** Distributor Name: Lento Distributor A Office Hospital Name: Lento Hospital A Office **MRI Center Name:** Lento MRI Center A Office **Implant Name: ZIMMER NEXGEN** 

#### **Knee 2**

Distributor Name: Lento Distributor D Office Hospital Name: Lento Hospital D Office **MRI Center Name:** Lento MRI Center D Office **Implant Name: ZIMMER NEXGEN** 

#### Knee 3

Distributor Name: Lento Distributor C Office Hospital Name: Lento Hospital C Office MRI Center Name: Lento MRI Center C Office **Implant Name: ZIMMER NEXGEN** 

#### 4. Entering Information for New Case

#### A. Add New Patient

A new page is presented to add the following information:

- I. First Name\*
- II. Middle Name
- III. Last Name\*
- IV. Sex\*
- V. Date of Birth\*
- VI. Date of Surgery\*
- VII. Surgery Side\*

Note: \* fields are mandatory

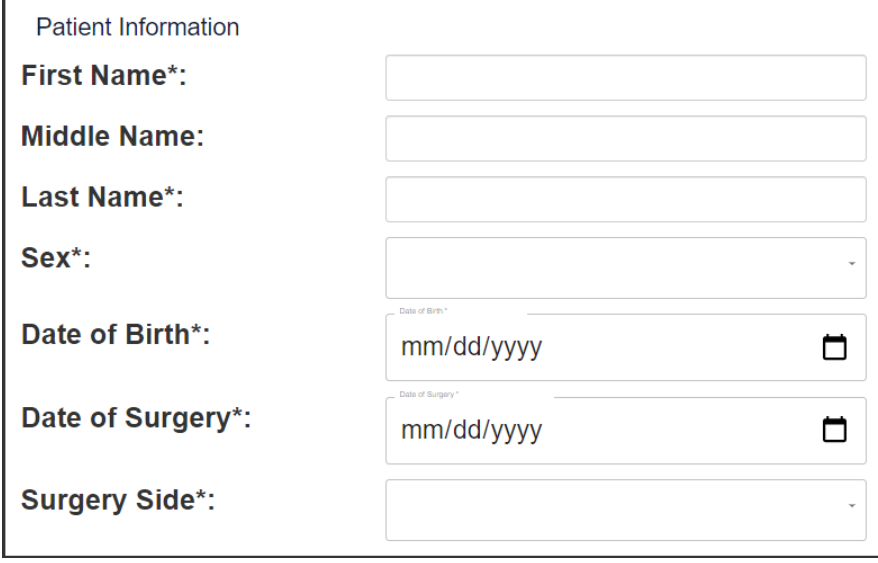

- B. Check Preference Information
	- I. Check distributor information
	- II. Check Hospital information
	- III. Check MRI Center information
	- IV. If any of the information is incorrect, **STOP** contact your distributor or Lento admin.
	- V. If you want to change the preference, go back to the previous screen and select a different preference.
	- VI. If all the information is correct, move forward to the next step.

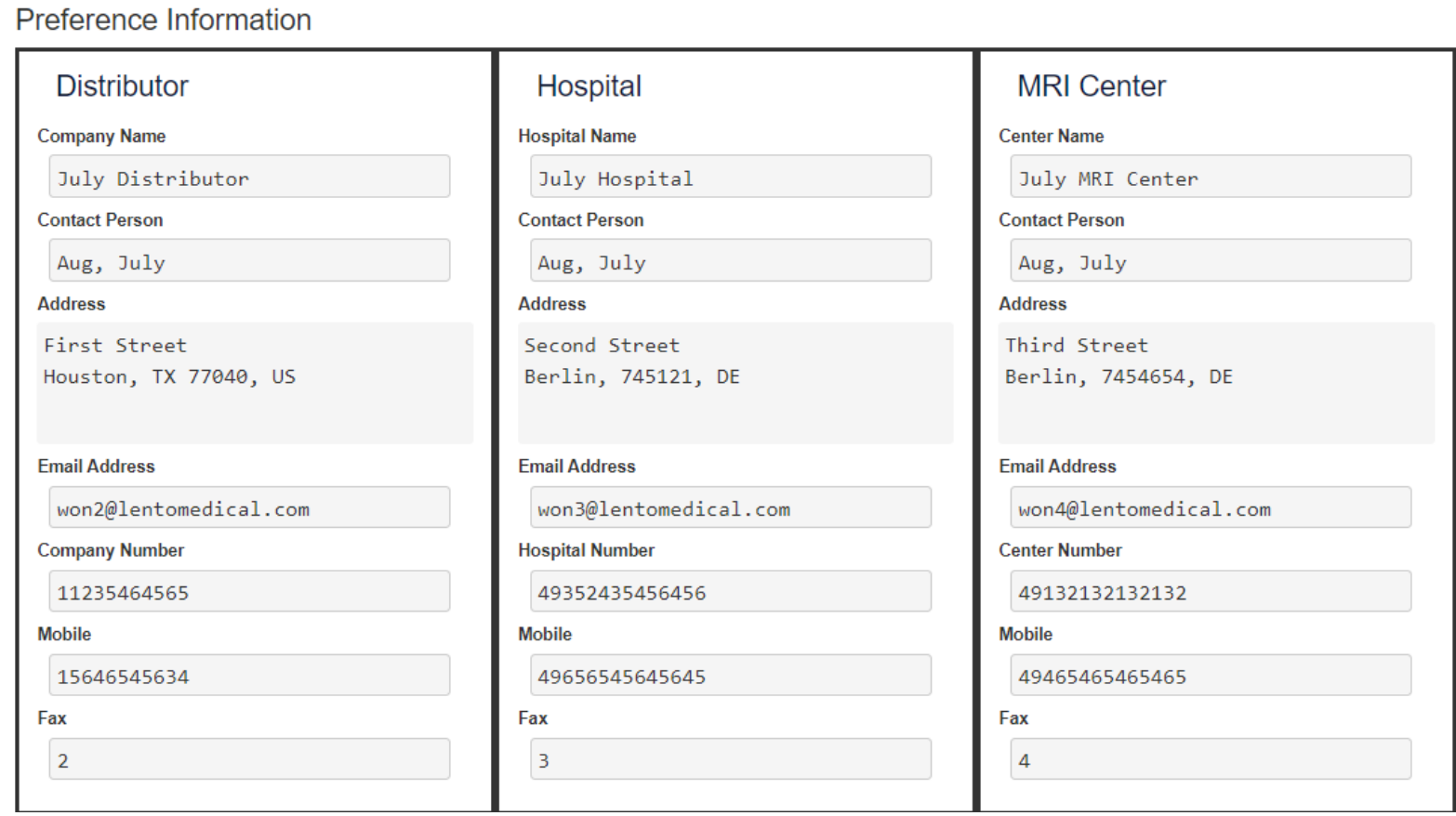

#### C. Confirm Surgery Preference Information

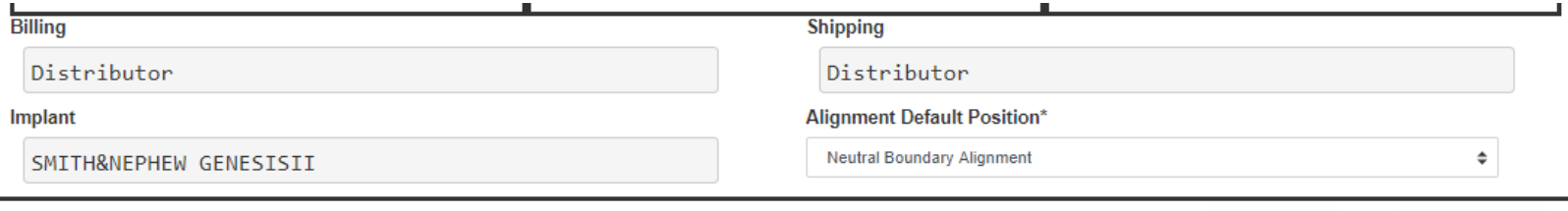

**SUBMIT** 

**CLEAR** 

- I. Billing
	- i. Billing party preset (Hospital, Distributor, or Surgeon)
- II. Shipping
	- i. Ship to location preset (Hospital, Distributor, or Surgeon)
- III. Implant
	- i. Implant Brand preset.
- IV. Alignment Default Position
	- i. Choose desired alignment positioning for initial case display (Mechanical or Natural Boundary).
- V. Click "Submit" to submit the new order for case creation.

If you want to change the preference, go back to the previous screen and select a different preference.

#### 5. New Case Creation

Once a case is submitted, a new order generates in the PtoleMedic System based on the information provided. A unique case number (UDI) is assigned to the new patient case.

#### Sample Case:

If the new case created requires any changes or updates, please contact a Lento Medical personnel or the sales representative for further assistance.

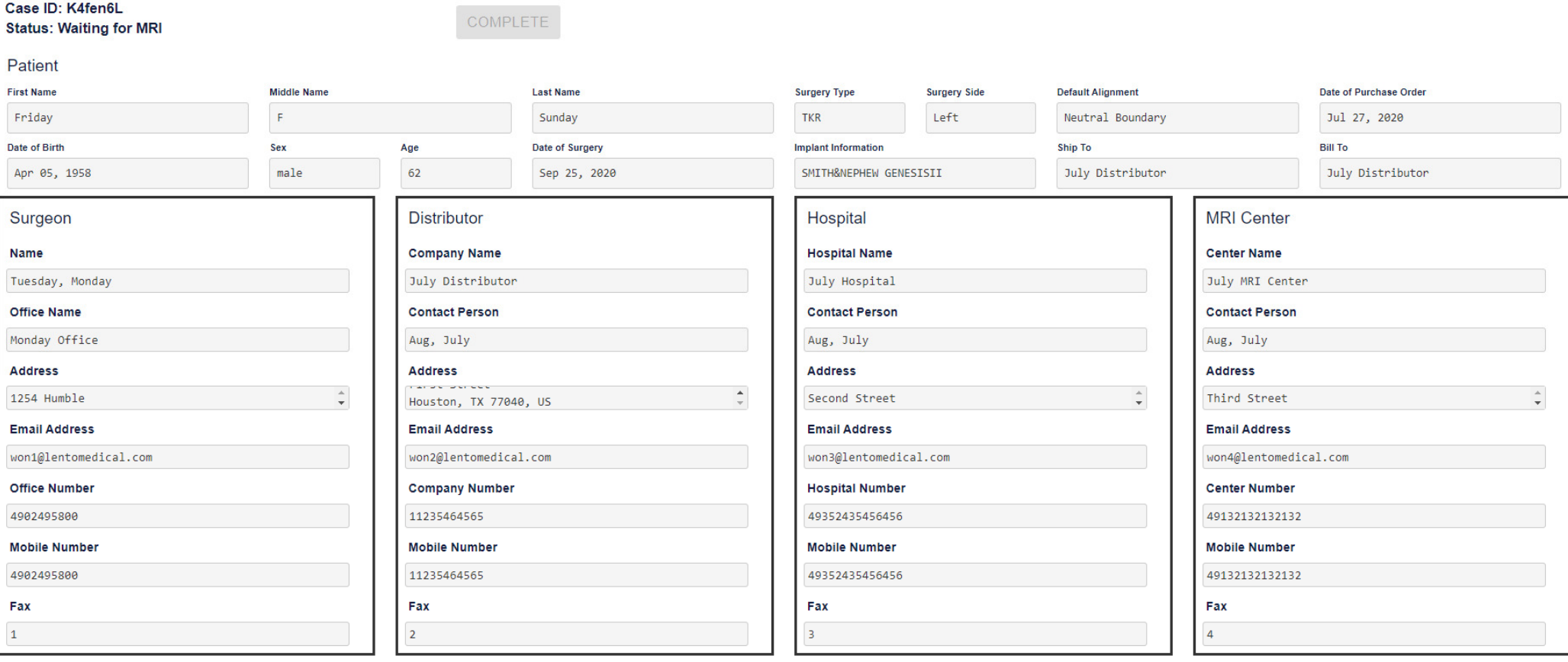

#### COLLAPSE

#### SURGEON APPROVED

I.The collapse button hides preference information to minimize window space.

- 6. Tutorial Video
	- i. You can also access a tutorial video link located at the top-right menu for a visual demonstration of how to create a new order.

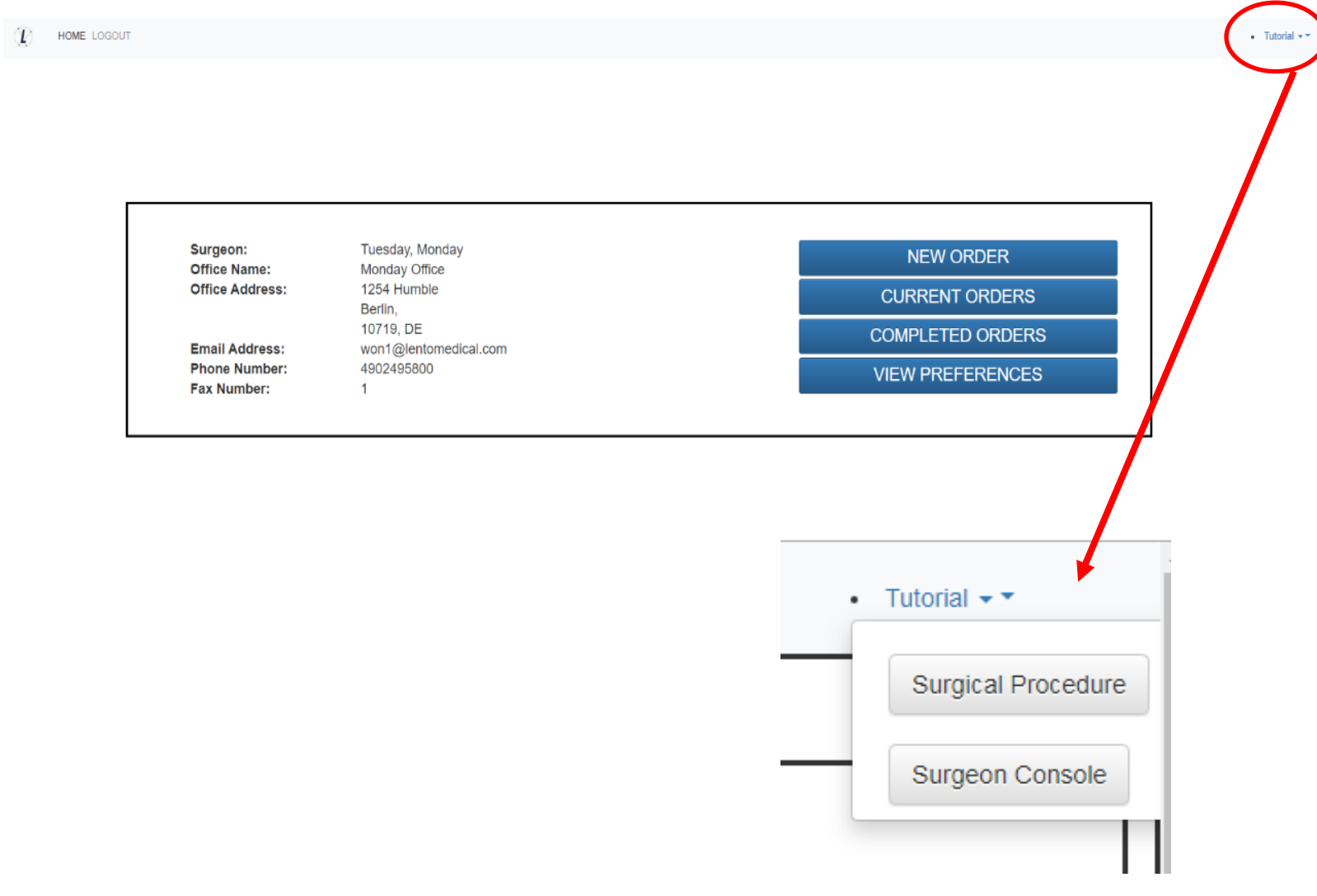

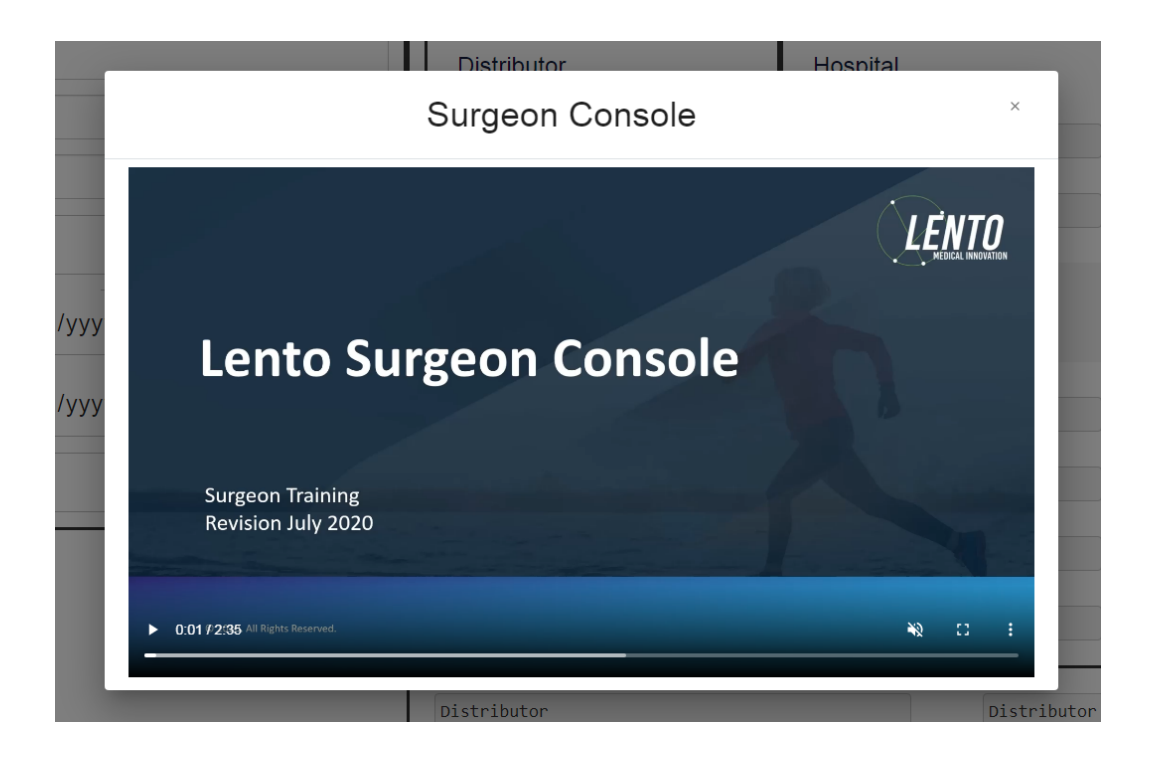

#### 7. Logout

If the surgeon user is finished with the planning session, log out by going to the top menu, and clicking logout. The users' action redirects to the login page.

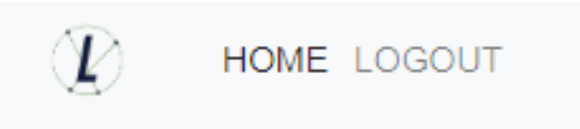